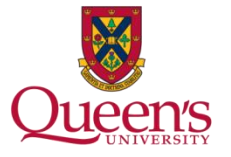

#### **Overview**

Queen's University now offers real-time electronic MSDS reference through ChemFFX. ChemWatch® is an international provider of MSDS and related chemical detail. ChemFFX is its new generation of ChemWatch Online. This product contains sophisticated search engines and extensive details on thousands of chemicals.

### **Note:**

*ChemFFX is only accessible while on Queen's Campus, using the Queen's network infrastructure. If remote access is required, please contact Ben Fiegen (contact information on reverse).*

### **Login**

Launch Web browser, and enter the following address in the navigation bar: **[http://jr.chemwatch.net/chemffx/.](http://jr.chemwatch.net/chemffx/)**

Save this location as a "Favourite" in your web browser for ready access.

### **ChemFFX – Selecting the Information You Wish to See**

The five buttons appearing to the left on the main ChemFFX screen allow you to choose the type of information you wish to see. Select, based on your needs either before or after a search request.

When searching for an MSDS, choose the **Gold MSDS, Long** version. a default. These MSDS sheets are produced by ChemWatch and are extremely comprehensive. If you click the **Vendor MSDS** button it will return a list of all the vendor or supplier sheets for the chemical. Click **Mini MSDS** for a summary version of the MSDS. Click **Emergency** for Emergency response related detail.

### **ChemFFX Search**

The default search is based on **Name/CAS No.** Click the down arrow for other search options. You can key in all or part of a search string. Use the wildcard (\*) for partial entries. Remember to click the **Clear** button when switching over to a different search, otherwise search results will be incorrect.

The following search is for toluene:

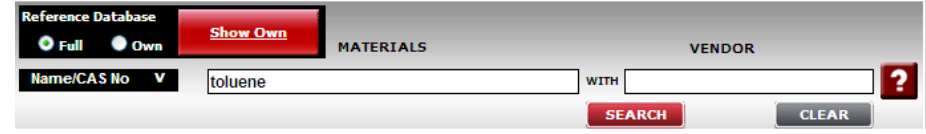

## **Gold MSDS (Long Version)**

Search results will be displayed directly beneath the search pane. In this example, the Gold MSDS (Long Version) is displayed.

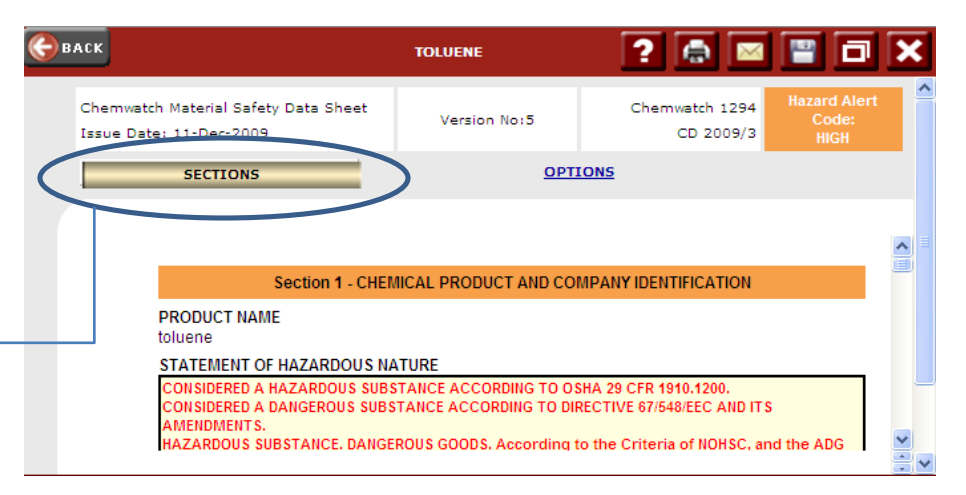

Click this bar to move to a  $\rightarrow$  specific section within the MSDS.

# **ChemWatch® and ChemFFX**

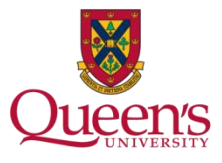

### **Vendor MSDS**

Click the Vendor MSDS button before or after conducting the search. Click any of the column headings that are underlined (e.g. Document Name, Vendor, Type) to sort the search results accordingly.

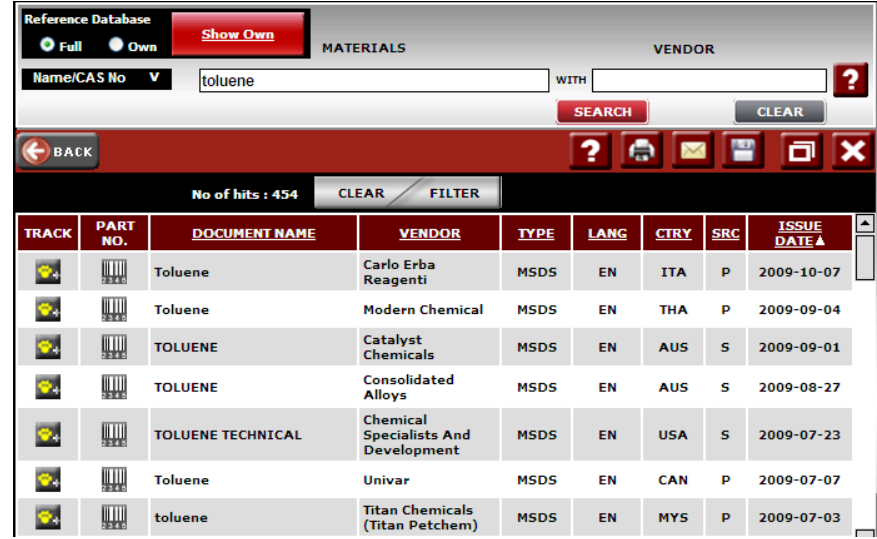

To open an MSDS, click the document name. Vendor MSDS sheets may be stored as .PDF files or text files.

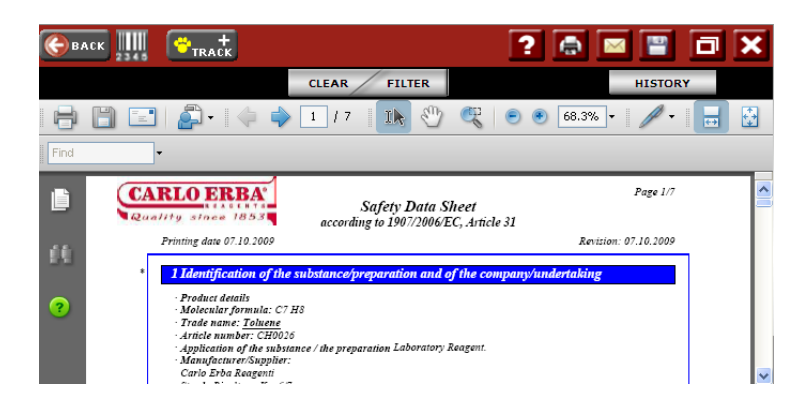

## **Emergency Response Detail**

Search for the product in question. Click the Emergency button to the left of the search pane either before or after conducting the search.

Click the corresponding icon based on Emergency Response detail required.

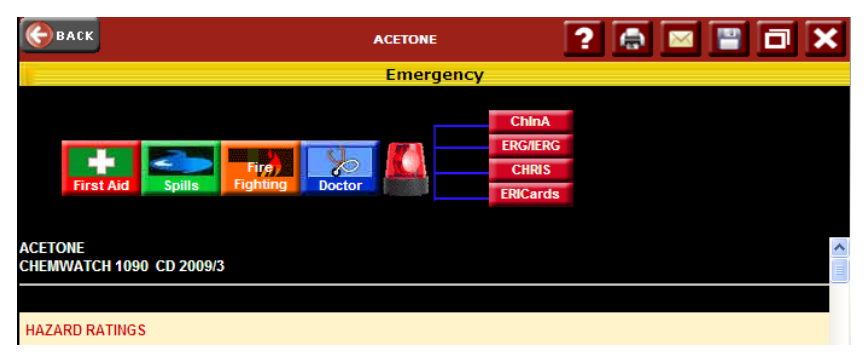

## **Print and Other Document Related Functions**

Located in the top right corner of the contents window, use the print icon to print the active document. Hover over the other icons for a function description.

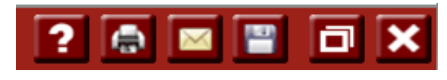

### **Questions**

1. Ben Fiegen, Department of Environmental Health and Safety:

613-533-6000 ext 75119 or [figenb@queensu.ca](mailto:figenb@queensu.ca)

2. Department of Environmental Health and Safety website:

[http://www.safety.queensu.ca](http://www.safety.queensu.ca/)

3. After hours, for an MSDS sheet when a computer or the internet is unavailable: Queen's Campus Security at 613-533-6733 (non emergency line).